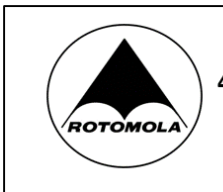

# **REALPTT Mobile Application Guide Manual**

# **Contents**

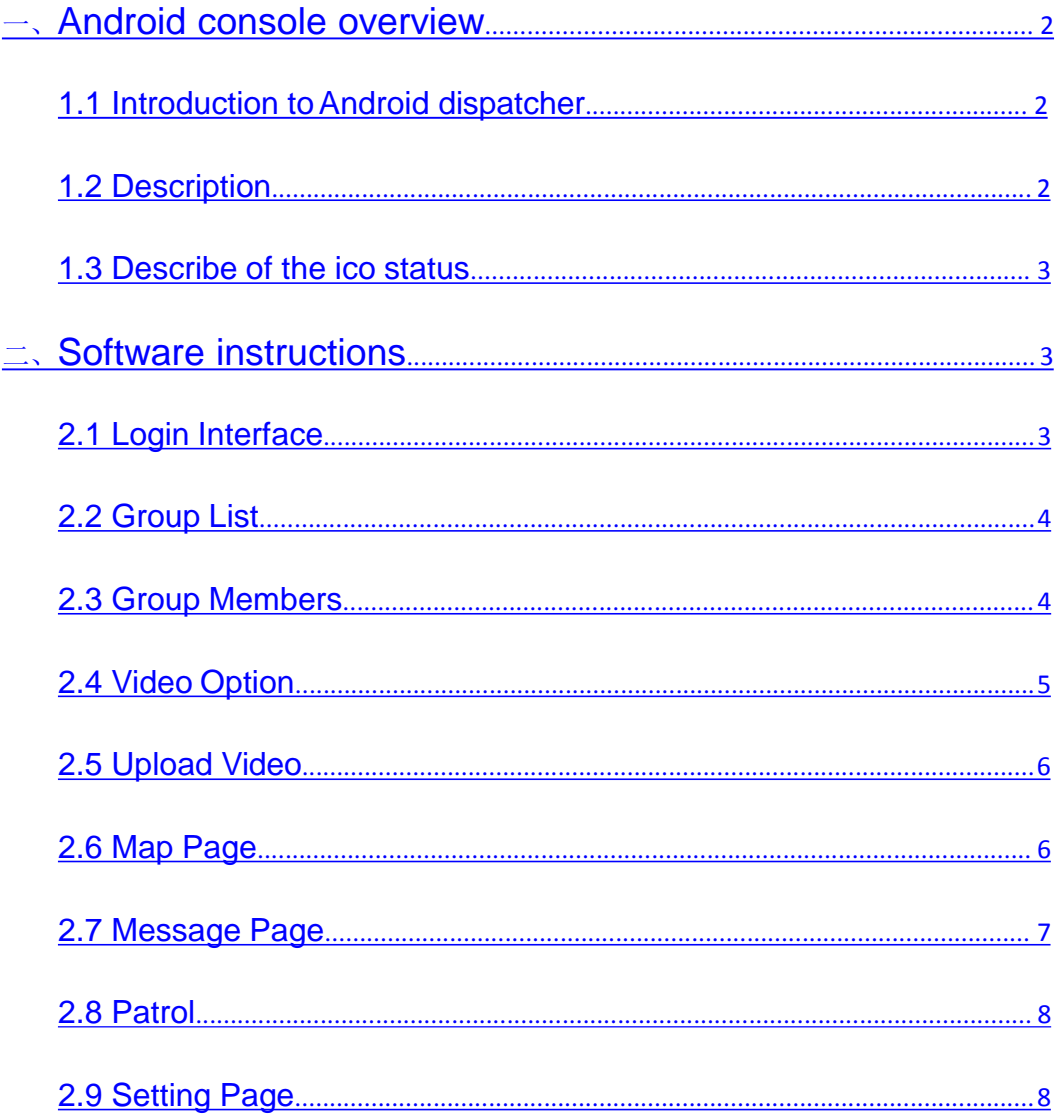

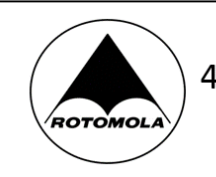

## 一、**Android console overview**

#### **1.1Introduction to Android dispatcher**

REALPTT Android Dispatch Console is an Android visual dispatching system based on REALPTT system. It has the functions of video chat, patrol check-in, private call, send message and pictures, monitor, view location, etc.

## **1.2 Description**

**Talking Group:** this means the user in this group currently, user can speak so that other users in this group can hear the voice, if other users in this group press PTT to speaking this user can hear the voice.

**Dynamic Group:** Select one or more online users to start an invitation, establish a dynamic group to communication.

**Private Call:** The user invites another user to establish a temporary group to realize one-to-one communication.

**Default Group:** Every user can have one default group, so that logged then enter into this default group automatically.

**Monitor:** User can monitor several groups conversation do not need enter into each group then can hear the monitored group voice.

Video Chat: The face-to-face live video call, which is convenient for the user to schedule the scene in real time.

**Patrol Check-in:** The user checks-in on the patrol point, and the patrol record can check on the web management platform.

Group Call: Enter into group then can communicate in this group,

meantime can received others of this group voice. **Force**

**To Join:** Can force some users join to this group.

**Disconnect:** Can force some user disconnect this group.

**Stun:** Can make some user no longer login, must be through web management platform to activate this user then can login again.

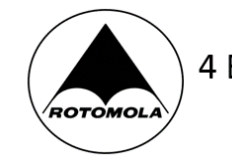

## **1.3 Describe of the ico status**

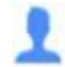

**User Online**: this user is online but not in this group, so cannot hear this group conversation.

**User Offline:** User offline, so cannot hear the group conversation.

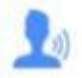

**User In Group:** User online also in this group, so can hear and received this group conversation.

# 二、**Software instructions**

#### 2.1 **Login Interface**

Android application login account is created from the REALPTT Company Management Platform.

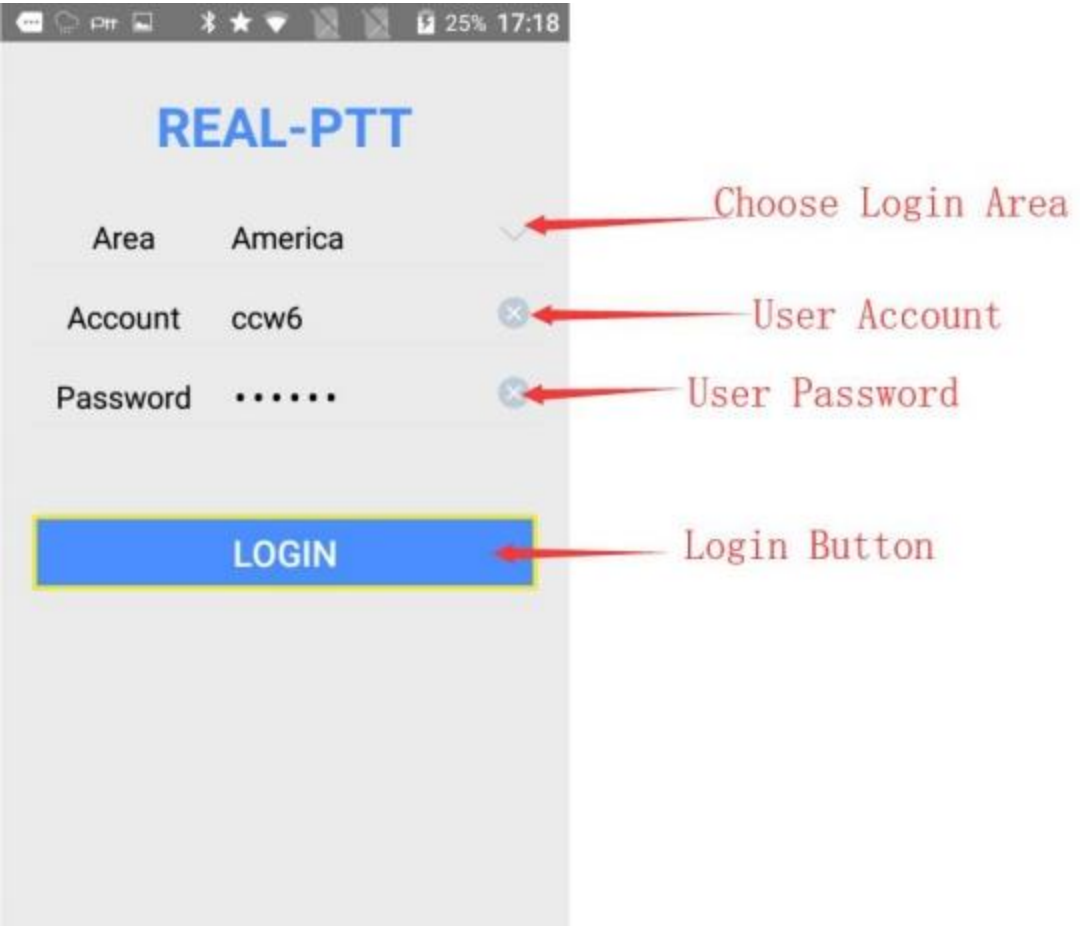

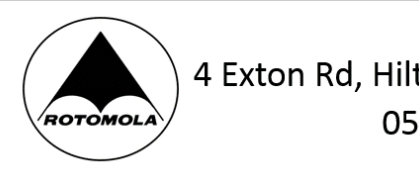

## **2.2 Group List**

The group list interface can see all the groups and contact lists that the user joins. Select a long press to exit the group, monitor group, send message, exit group, log out, or click the video icon in the upper right corne to make video upload.

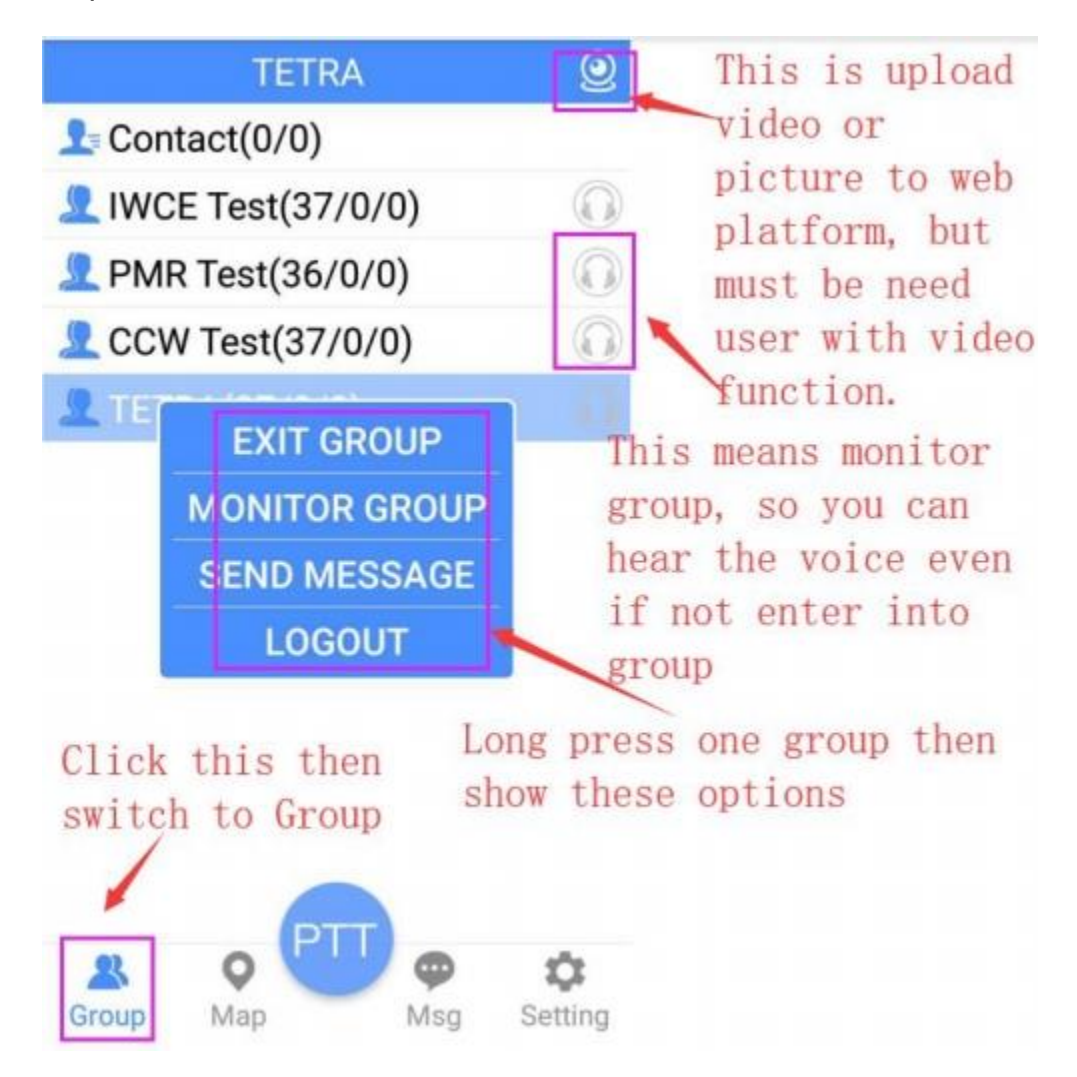

### **2.3 Group Members**

Display group member information to view the current online and offline status of group members. Select the online member long press to pop up the menu, you can make private calls, call alarm, view tracks, send messages, video chat, disconnect, force to join, stun user etc...

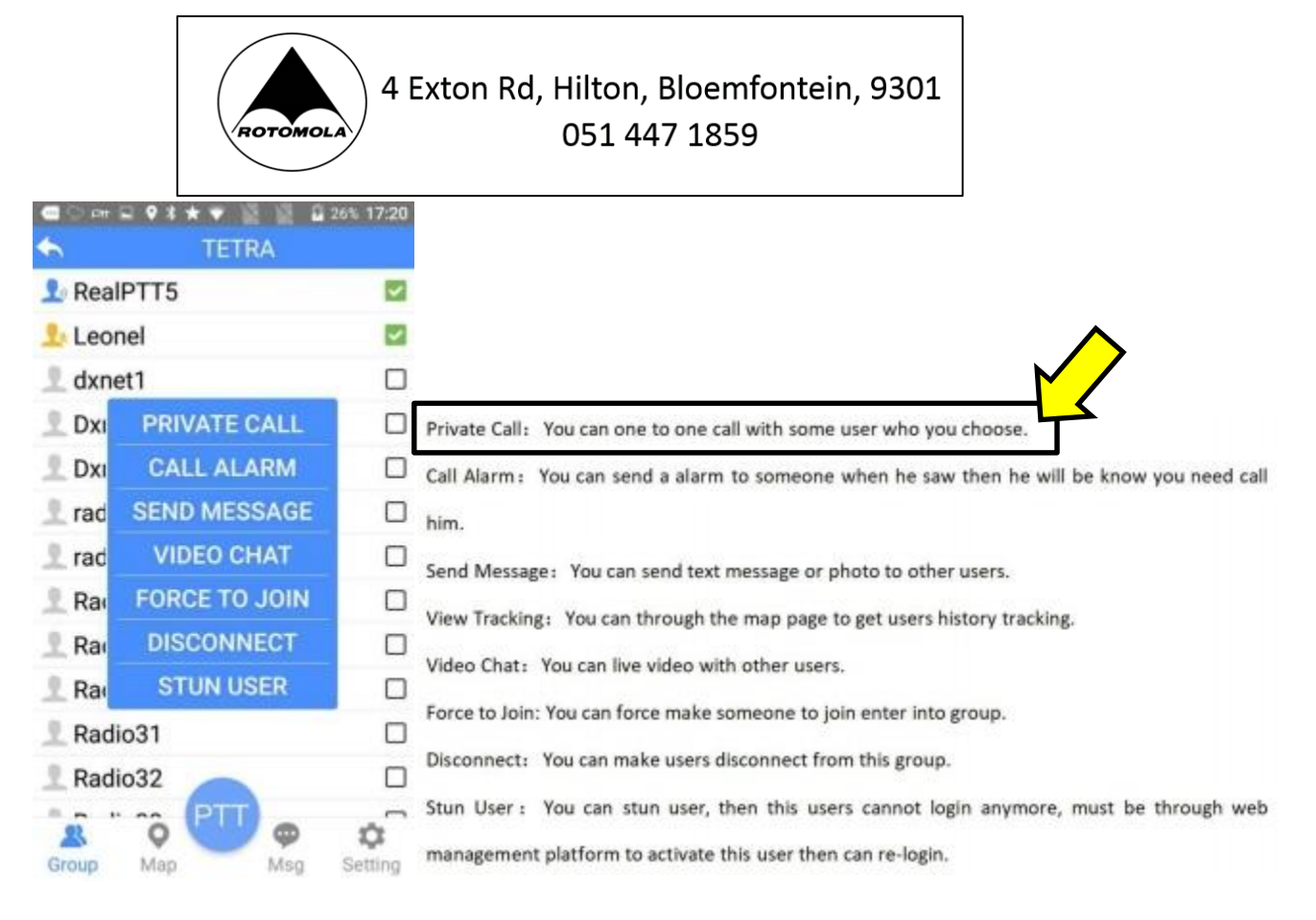

#### **2.4 Video Option**

Long press to select the user who needs to make a video call and press "Video Chat" in the pop-up menu. The other party will receive a video call request and establish a video chat when the other party agrees. The video call interface can switch between the front and rear cameras. Click the small window in the upper right corner to switch the size of the other party and your own video interface. When the video is called, you can only talk to the video person and can't talk to the people in the group.

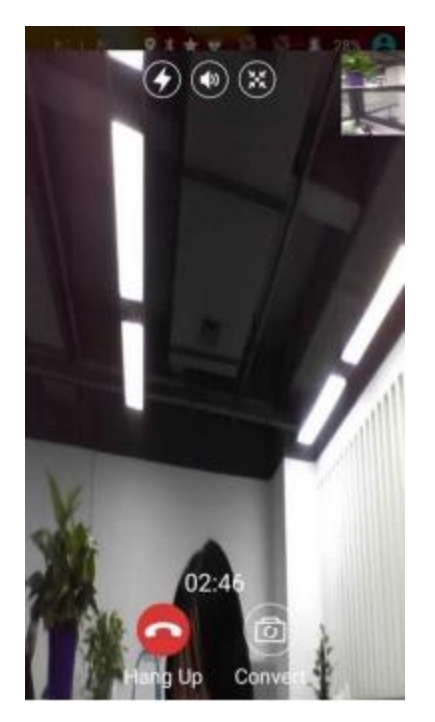

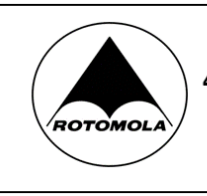

#### **2.5 Upload Video**

Click the video icon in the upper right corner, click on the video upload and pop up the video upload interface. The video is uploaded to the company platform in real time. Once started, it will be uploaded in real time.

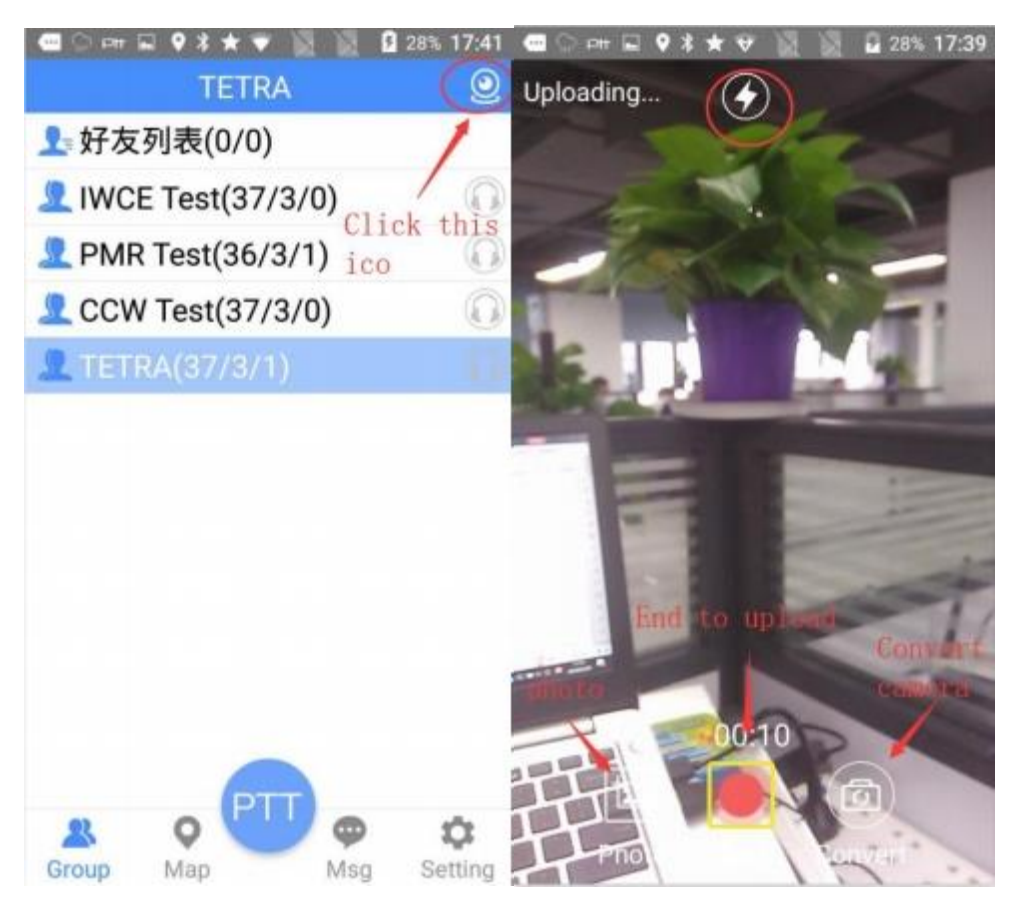

### **2.6 Map Page**

The map interface can view the user's positioning, track information, and the current location of the device. Check the user in the group and the map will move with the position of the speaking user. View positioning can choose to display online users, display all users, when choose display all users, will display the final positioning information of all users.

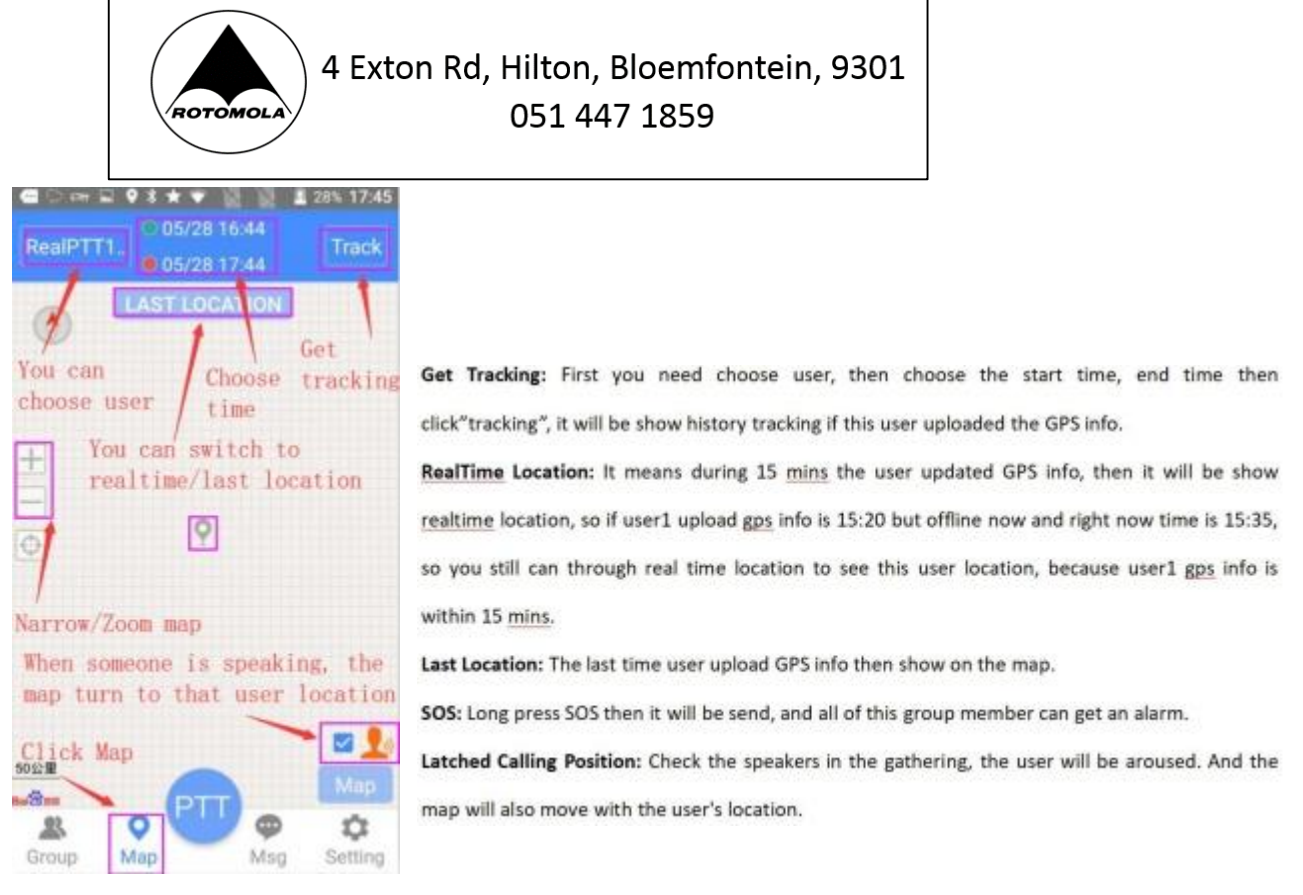

#### **2.7 Message Page**

Select a user or group to long press and click "Send Message" in the pop-up menu, and it will turn to the sending message page. The message interface can view the received and sent messages as well as other prompts, which can be cleared. You can send text or picture to other users.

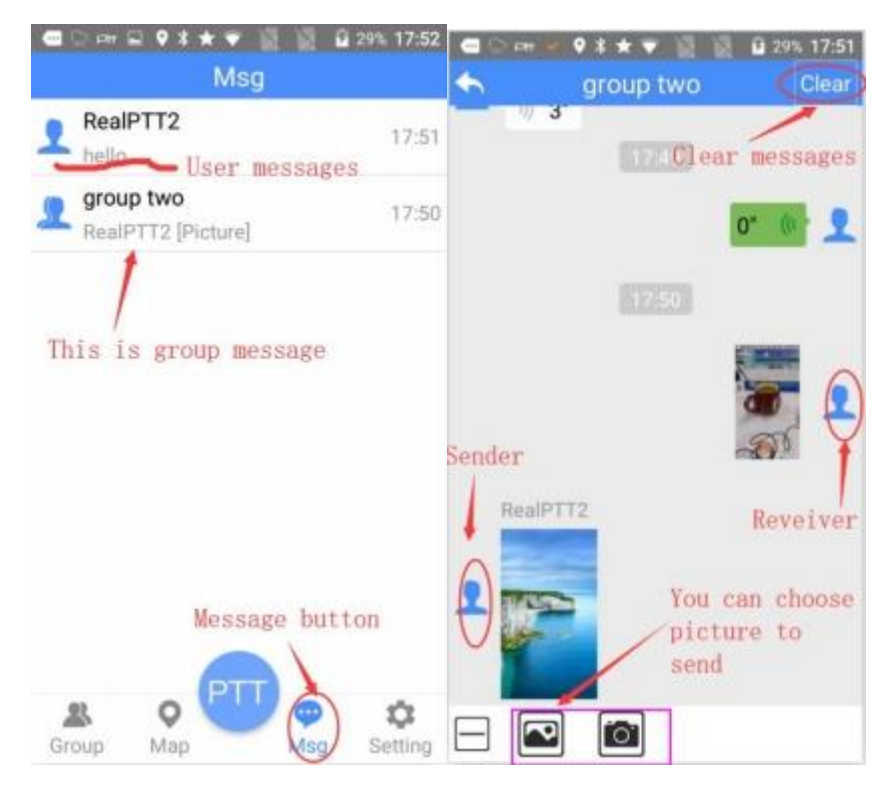

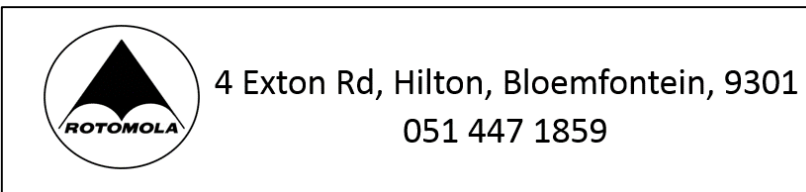

#### **2.8 Patrol**

If your user choose patrol function, then set the patrol check-in location, patrol event, patrol route, patrol time at the management background, when patrolling the check-in point, in the settings, click "check-in" or bring the phone closer to the NFC check-in point, the patrol point, patrol event, check-in time, and mission results.

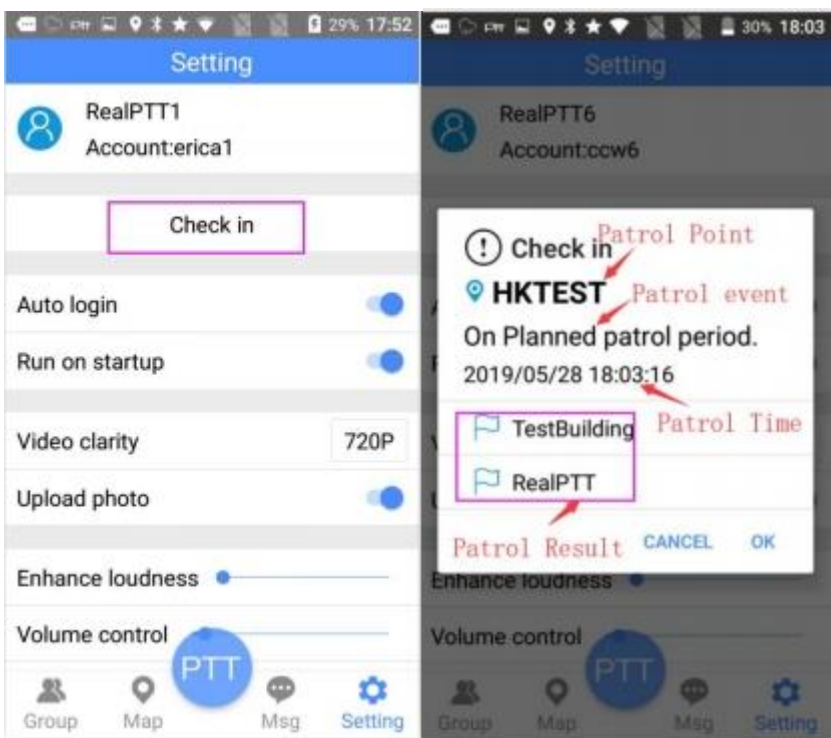

1, The user without binding any patrol plan: Please check the user binding patrol plan, if binding NFC patrol point.

2, You didn't binding GPS patrol point: Please check if this user binding this GPS patrol point.

3, Patrol Point unregistered: NFC card didn't binding the patrol point.

4, Patrol point information verification failed: Please confirm your application is the latest edition.

#### **2.9 Setting Page**

At the setting page, you can setup some options, like voice broadcast, display

SOS button, big PTT button and so on.

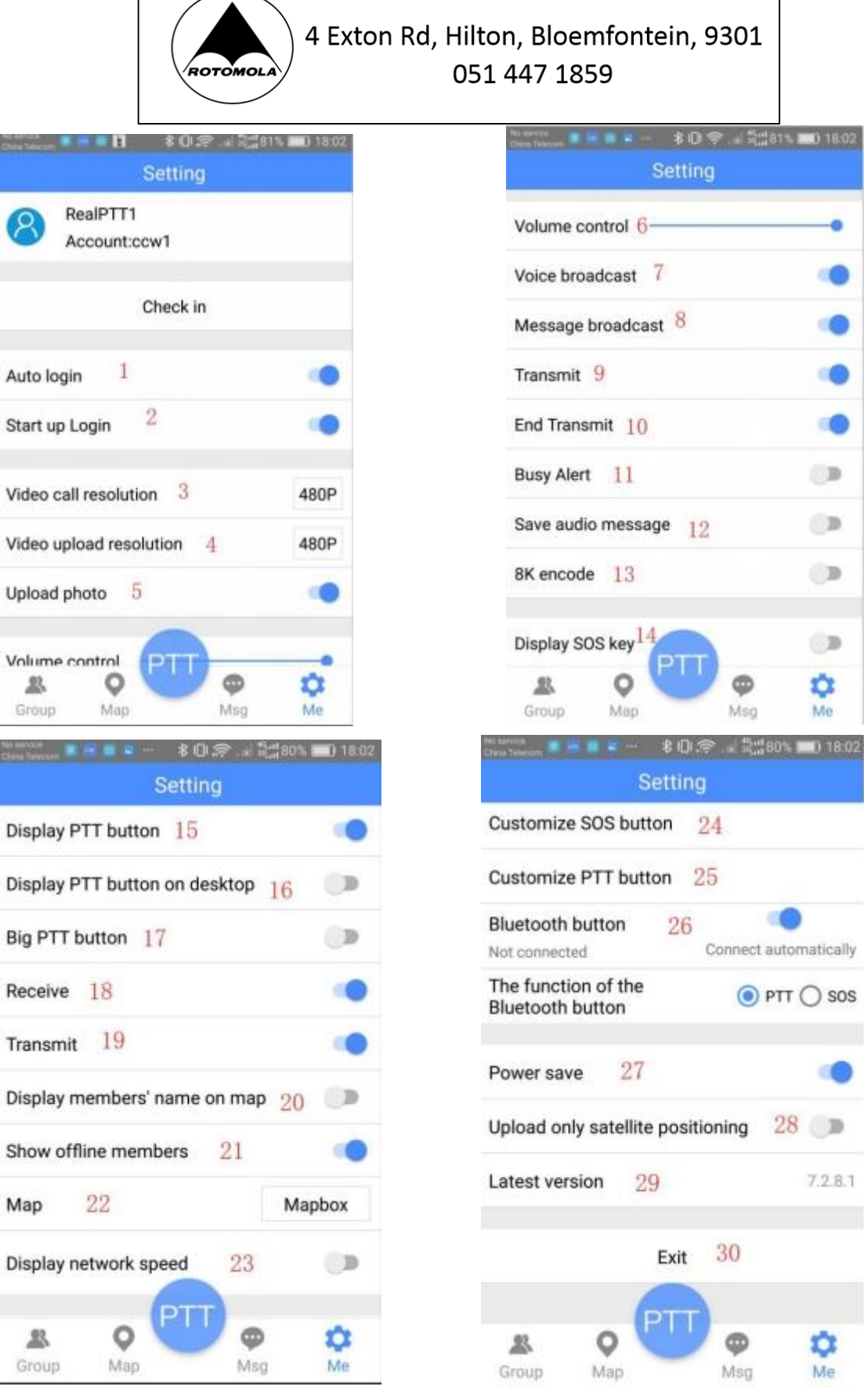

- 1. Auto login: Open application then login by itself.
- 2. Start up login: You need open this start up login rights when you install application, once the mobile restart it will be auto login.
- 3. Video call resolution: if your licenses purchase video function from web

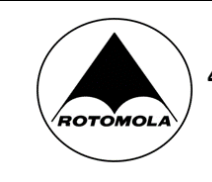

platform, then you can choose different resolution from application to make video call.

- 4. Video upload resolution: if your licenses purchase video function from web platform, then you can choose different resolution from application to upload video.
- 5. Update photo: If you open this option, when you upload video, you also can choose upload photo.
- 6. Volume control: If you think the voice is low, then you can turn on this volume control, but noted, if you turn to max, the voice will not clear.
- 7. Voice broadcast: Log in to the account, log in successfully, enter the group, make a private call, exit the private call, etc..with voice sound.
- 8. Message broadcast: When you get a message it can with sound to remind you get messages.
- 9. Transmit: When you press PTT button, it with a beep then you can start to communicate.
- 10. End transmit: When you release the PTT button, it with a beep that to remind you finished communicate.
- 11. Busy alarm: When you call other users, if others is busy then you cannot call him so it remind a alarm beep.
- 12. Save audio message: It can save record to device the local folder, but only can check through the application, cannot find the record on the phone files.
- 13. 8K encode: Most 4G radio support 4kb and 8kb, but all of the 3G radio only support 4kb, so it means you need radio/application can hear each other, then must be turn to same encode, because 4kb only can communicate with 4kb, 8kb only can communicate with 8kb. And 8kb voice is clearly than 4kb.
- 14. Display SOS key: It means you open it then can show SOS button on the application interface.
- 15. Display PTT button: It means you open this can show PTT button on

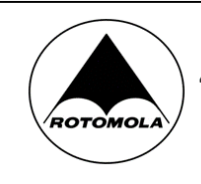

the interface.

- 16. Display PTT button on desktop: It means you open this, then you exist to desktop, the desktop will be show a virtual PTT button so you can use it.
- 17. Big PTT button: Zoom in PTT button.
- 18. Bright LED when receive: When received other user voice, the LED turn to bright.
- 19. Bright LED when calling: When you press PTT to start communicate, the LED turn to bright.
- 20. Display member's name on the map: When you open map, the each user will be show their own name on the map.
- 21. Show offline member: If you open this mean it can show online and offline total users, if you close it, then only show online users on the group list.
- 22. Map: We support you can choose to use google and mapbox map, some android radio not support google then can use mapbox.
- 23. Display network speed: Display the network transmission speed of the current communication.
- 24. Customize SOS button: You can customize SOS button to be any device button, like volume button.
- 25. Customize PTT button: You can customize PTT button to be any device button, like volume button.
- 26. Bluetooth Button: When you connect with bluetooth device, you can customize the PTT or SOS button of the bluetooth button, but if the bluetooth only is a button without speaker, then it can connect from the application, if the bluetooth with speaker, only can through device bluetooth function to connect, and all device voice will be come out from bluetooth device.
- 27. Power save: When you open this, then it will be reduce powerconsumption.

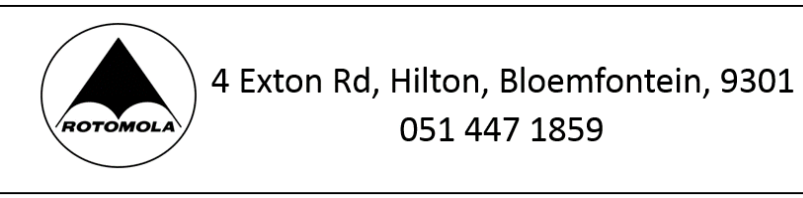

- 28. Upload only satellite positioning: Because position can use GPRS and satellite, so if you open this option then only use satellite to upload location, which will be accurate than use GPRS upload location.
- 29. Update: If we have new version, and you can update automatically.
- 30. Exit: You do not use this software then click exit.